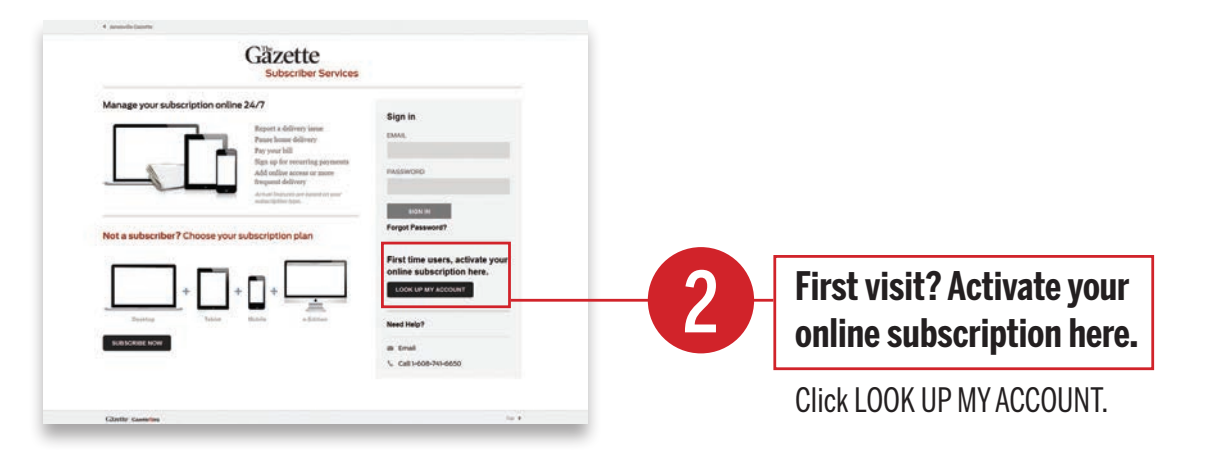

Enter your PHONE NUMBER and LAST NAME  $-$  OR  $-$ 

ACCOUNT NUMBER (if you know it) and click LOOK ME UP.

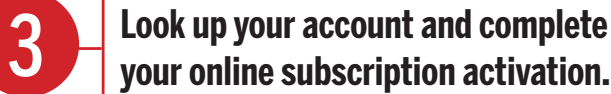

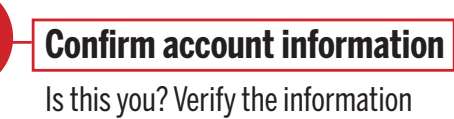

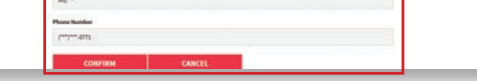

showing is your account and click CONFIRM.

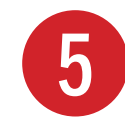

Enter your email associated with your Gazette subscription. Create a unique password. Confirm your unique password. Click CONTINUE and proceed to Step 6.

**Note: Upon completion of this step, if you are notified the email entered is already taken, click Already have an account? Sign in. Enter your email and password. If you don't know your password, click Forgot Password and follow the prompts.**

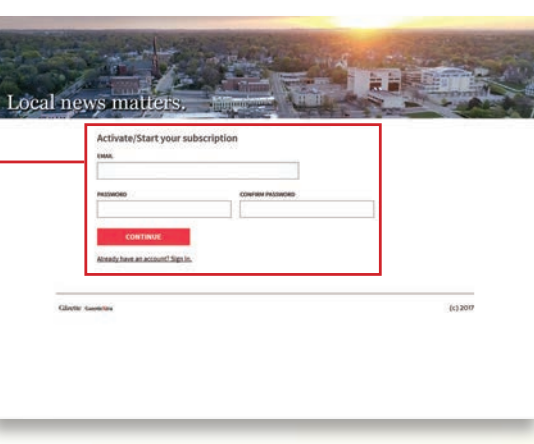

It's as easy as that to get connected to the news and information you want.

#### **Complete your subscription activation**

Click READ NOW. You are now signed in and will be re-directed to the GazetteXtra homepage.

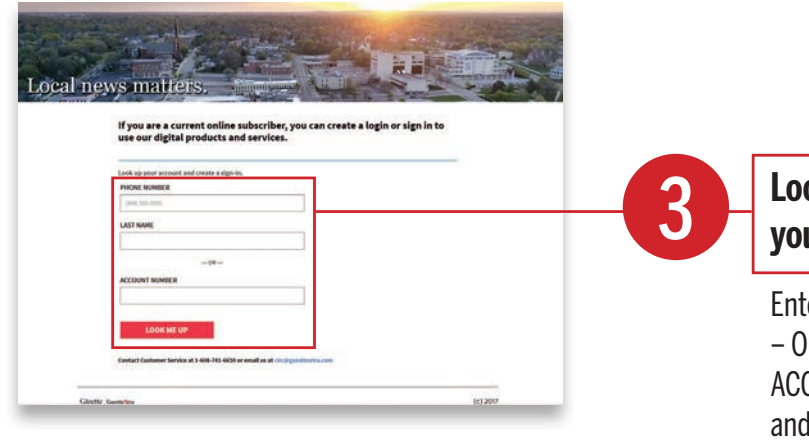

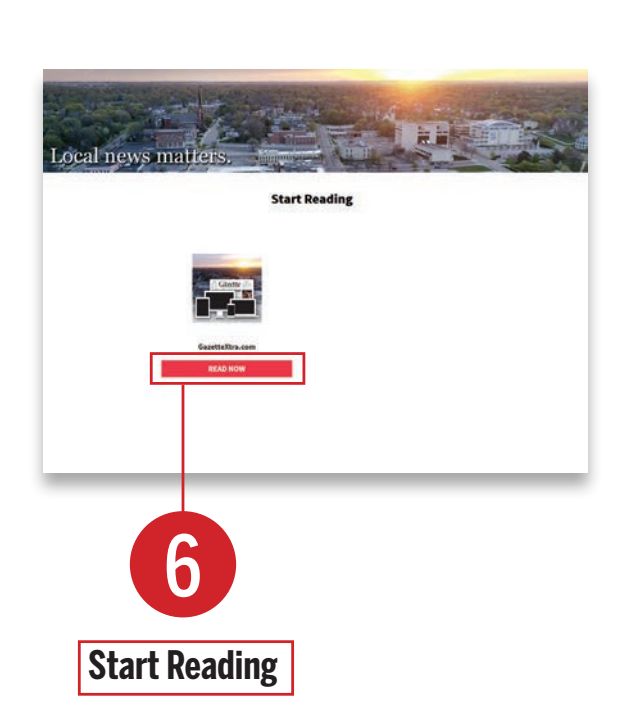

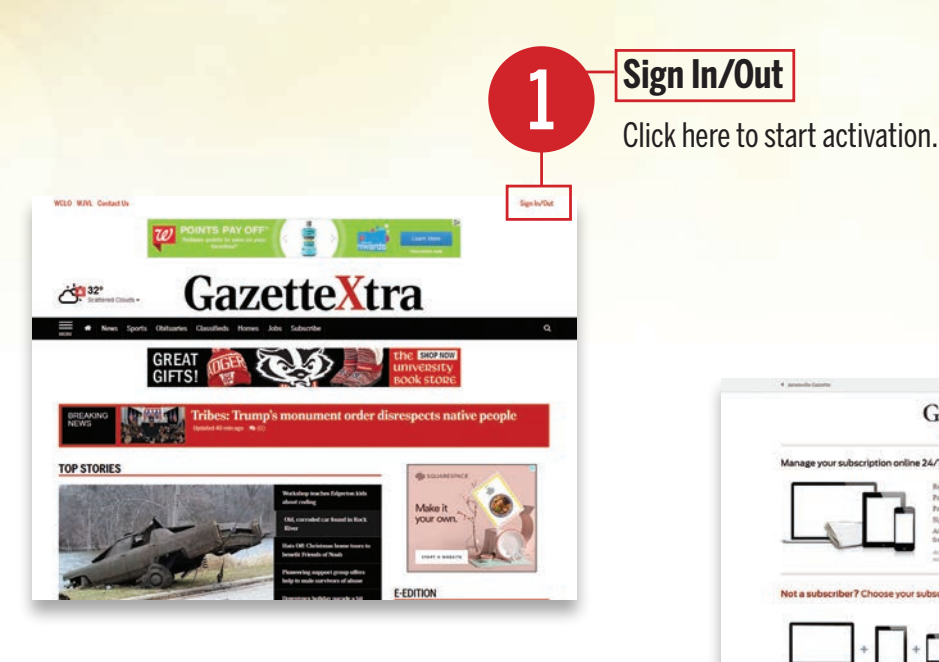

### Activate your online subscription today!\*

Not a current subscriber? Click on the "Subscribe" link at the top of the page at GazetteXtra to see subscription options.

Questions about your account activation or a new subscription? Call us Monday through Thursday from 6:00 am to 5:00 pm, Friday from 6:00 am to 2:00 pm at 608.741.6650 or email us at circ@gazettextra.com.

# GazetteXtra

The NEW Gazette website is here. Same great news, fresh new look.

### Gazette online subscribers:

Our NEW website will require a NEW password. Stay connected by activating your email address and creating your password on our NEW website. It's quick and easy. Visit **GazetteXtra.com** and follow these simple steps.

– Gazette Online Subscribers –

## With just a few clicks, you'll simplify your life!